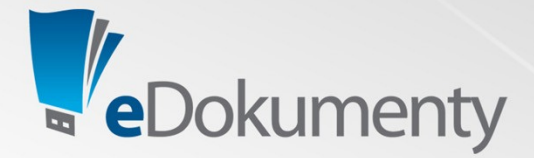

# **Wdrożenie systemu eDokumenty w branży budowlanej Case Study**

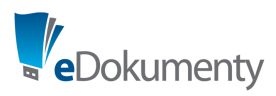

# **Wprowadzenie**

Dokument ma na celu przedstawienie propozycji scenariuszów wdrożeniowych dla firm z branży remontowo-budowlanych. Wykorzystuje w tym celu dokumentację wykonanych wcześniej wdrożeń posługując się odpowiednimi przykładami na zobrazowanie poszczególnych rozwiązań.

W dokumencie opisane zostały następujące obszary:

- 1. Sekretariat
- 2. Przygotowanie sprzedaży (oferty/przetargi)
- 3. Obieg faktur
- 4. Planowanie i rozliczanie kosztów projektów
- 5. Analiza wskaźników ISO
- 6. Kontrola terminowości wykonywania spraw, zadań
- 7. Obieg i archiwizacja w systemie pozostałych dokumentów
- 8. Poczta i kalendarze
- 9. Zapotrzebowania i zamówienia

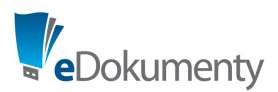

# **1. Sekretariat**

Podstawowe czynności jakie są wspierane przez system to:

- rejestracja pism w dzienniku korespondencji przychodzącej,
- automatyczna numeracja kolejnych pism,
- automatyczne podpowiadanie kontrahentów,
- możliwość zaimportowania kontrahentów z pliku Excel,
- rejestracja pism w dzienniku korespondencji wychodzącej,
- możliwość wydruku pocztowej książki nadawczej,
- szybkie przeszukiwanie dzienników po wszystkich dostępnych polach (nazwie kontrahenta, opisie pisma, numerze ewidencyjnym, numerze sprawy, numerze zewnętrznym i dacie wpływu).
- możliwość przesłania do systemu emaili, które zostaną automatycznie umieszczone na liście dokumentów gotowych do rejestracji w dzienniku.

Dzięki temu znacznie zostaje przyspieszona ewidencja pism, faksów i emaili, jak również wielokrotnie przyspieszone zostają czynności związane z odszukiwaniem w dziennikach umieszczonych tam zapisów.

Zarejestrowane dokumenty zostają przekazane do dalszej dekretacji zgodnie z przyjętą dla danego rodzaju dokumentów procedurą i podlegają dalszemu obiegowi w systemie.

Sekretariat bardzo często korzysta również z bazy kontrahentów do odszukiwania informacji o dostawcach i warunkach usług jak również wykorzystuje system do prowadzenia spraw Zarządu. Znacznie podnosi to komfort pracy i oszczędza cenny czas osób kierujących firmą.

Dodatkowo bazę kontrahentów klienci wykorzystują m.in. jako bazę CV potencjalnych pracowników. Każdy zaewidencjonowany pracownik opisany jest atrybutami związanymi z posiadanymi przez niego umiejętnościami i uprawnieniami. Dzięki temu w razie konieczności znalezienia nowego pracownika lub kooperanta można szybko odszukać właściwe kontakty.

# **2. Przygotowanie sprzedaży (oferty/przetargi)**

W przykładowym wdrożeniu każdy temat wymagający opracowania i zatwierdzenia przez Zarząd pracownik Działu Marketingu rejestruje w formie sprawy w teczce OFERTY. Nazwa sprawy jest tożsama z aktualnie przyjętą konwencją, z tym że dla łatwości wyszukiwania w tytule umieszcza się również krótką nazwę klienta. W pole termin realizacji wpisywana jest informacja o tym na kiedy wymagane jest przygotowanie oferty. Po rejestracji sprawy pracownik przydziela do sprawy procedurę "OFERTOWANIE" i zaznacza pierwszy etap. Nastepnie w zakładce Cechy uzupełnia pole "Data przetargu/Złożenia oferty" oraz "Osoba odp. za przygotowanie".

Po zebraniu wymaganych informacji w sprawie pracownik zaznacza kolejny etap "Przygotowano temat do akceptacji", czego skutkiem jest utworzenie dla Prezesa zadania "Wstępna akceptacja tematu do opracowania". Zadanie to zawiera link do sprawy zawierającej odpowiednie dokumenty. Możliwy również jest alternatywny scenariusz w którym pracownik wysyła w formie notatki służbowej opracowany materiał.

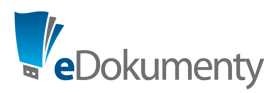

W każdym wypadku akceptacja tematu odbywa się poprzez zatwierdzenie odpowiedniego etapu w sprawie. Następnie temat jest przydzielany jednemu z kierowników do opracowania kosztorysu, będącego podstawą oferty. Pracownik Działu Marketingu zleca zadanie w sprawie dotyczące opracowania zadanej części oferty.

Dla ułatwienia kierownicy mają możliwość wyświetlenia raportu pt. "Zadania do opracowania ofert", który wyświetla tylko te zadania które są powiązane ze sprawami z teczki OFERTY Działu Marketingu.

Ponadto Prezes firmy może – poprzez Raport "Lista tematów w opracowaniu" zbiorczo wyświetlić tematy wg podziału na ich status. Możliwe statusy:

```
1. W przygotowaniu – wartość początkowa
```
- 2. Wstępna akceptacja
- 3. W opracowaniu
- 4. Zatwierdzona oczekuje na złożenie
- 5. Złożona, oczekuje na decyzję klienta
- 6. Wygrana, oczekuje na podpisanie umowy
- 7. Przegrana
- 8. Zakończono podpisano umowę

Po przygotowaniu oferty do złożenia, następuje akceptacja przez Prezesa. Przed wysłaniem oferty pracownik Działu Marketingu aktualizuje ostatnią wynikową wartość oferty w polu Wartość oraz uzupełnia pola "Wadium" i Numer umowy. Jeżeli wartość jest podana w postaci składników kosztowych wówczas dodatkowo uzupełni pole tekstowe "Składniki kosztowe".

Po złożeniu oferty pracownik DM zatwierdza etap "Zatwierdzona - oczekuje na złożenie". Od tej pory sprawa będzie wyświetlała się w raporcie "Rejestr ofert".

# **3. Obieg faktur**

Przedstawiony proces obiegu faktur kosztowych jest wykorzystywany przez klientów z różnych branż, m.in. budowlano-remontowej. Opiera się na założeniu wczesnej digitalizacji dowodów zakupu i na strukturalnym opisaniu kosztów których faktura dotyczy.

- 1. Operator nakleja naklejkę z kodem kreskowym na fakturę. Jeżeli faktura jest wielostronicowa, to rozszywa strony i przykleja naklejkę tylko na pierwszą stronę.
- 2. Skanuje plik faktur przy użyciu aplikacji QuickScan, w oknie skanowania system wprowadzi w polu "nazwa pliku" rozpoznany kod z naklejki (dodatkowy komponent QuickScan potrafi znaleźć właściwy kod spośród kilku znalezionych na dokumencie, poprzez dopasowanie znalezionego numeru do wyrażenia regularnego opisującego jego format). Po zeskanowaniu plik zostaje umieszczony na serwerze i staje się widoczny na liście roboczych dokumentów stanowiska skanowania.
- 3. W przypadku dokumentów zawierających załączniki będące niezależnymi dokumentami (np. rozliczenie zaliczki, delegacje z załączonymi fakturami) operator skanuje je niezależnie a następnie przyporządkuje je do dokumentu nadrzędnego poprzez mechanizm *przeciągnij i upuść*.

Podłączone dokumenty traktowane są jako jeden dokument, ale każdy dokument z tej grupy może przejść niezależnie dodatkową ścieżkę.

- 4. Po potwierdzeniu dokument zostaje przekazany przez system na właściwe stanowisko zależne od sposobu konfiguracji procedury (document flow) dla danego typu dokumentu.
- 5. Księgowy monitoruje informacje o ilości dokumentów na poszczególnych etapach.

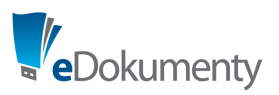

- 6. Otwarte dokumenty w celu zachowania ergonomii pracy aplikacja może wyświetlać jednocześnie na jednym ekranie podzielonym pionowo - skan faktury oraz metrykę dokumentu. Pracownik uzupełnia następujące dane na formatce dokumentu:
	- 1. Nadawca (wyszukanie z bazy, jeśli nie znajdzie może wprowadzić przy użyciu prostego formularza wprowadzenia kontaktu, który zawiera odpowiednie pola – lista nadawców zostaje wstępnie zaimportowana z pliku CSV lub innego systemu):

```
1. Nazwa +
2. Skrót
3. E-mail
4. Telefon
5. Faks 
6. NIP +
7. Nr rach. (domyślny)
8. Ulica +
9. Nr domu +<br>10. Mias
        Miasto +
11. Kod +
12. Woj.
13. Powiat
14. Kraj
15. Typ adresu 
   Uwaga: znakiem + oznaczono pola wymagane):
```
- 2. Odbiorca (wypełnione wcześniej przez operatora)
- 3. Opis (podpowiada się ze słownika po wprowadzeniu min. 3 znaków)
- 4. Numer (musi być unikalny dla danego nadawcy)
- 5. Kwota netto
- 6. Kwota VAT (wpisanie w podstawowe pole oznacza wprowadzenie kwoty dla podstawowej stawki VAT, po kliknięciu na przycisk + może również wprowadzić VAT w rozbiciu na sumy dla poszczególnych stawek – suma VAT wyliczy się automatycznie)
- 7. Kwota brutto (wyliczy się na podstawie kwoty netto + VAT)
- 8. Rodzaj faktury (lista wyboru)
- 9. Termin płatności (opcjonalnie)
- 10. Sposób zapłaty (opcjonalnie)
- 11. Uwagi (opcjonalnie)
- 7. Księgowy akceptuje wybraną przez system procedurę i potwierdza wykonanie etapu "REJESTRACJA FAKTURY"
- 8. System na podstawie zdefiniowanej wcześniej ścieżki przekazuje fakturę do odpowiednich osób akceptantów.
- 9. Akceptanci mogą opcjonalnie być powiadomieni o nadejściu nowych dokumentów, jak również system może wysyłać im wiadomości e-mail przypominające o konieczności podjęcia akcji związanej z danym dokumentem przed ustalonym w procedurze czasie.
- 10. Akceptanci śledzą faktury do opisu poprzez ekran startowy oraz folder "FAKTURY DO OPISU" w module Dokumenty.

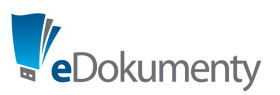

- 11. Po otwarciu formularza akceptanci (np. kierownicy poszczególnych projektów) mają za zadanie uzupełnić koszty na zakładce Koszty. W przypadku kosztów zaliczanych do kosztów budów wypełnione zostaje pole *sprawa* odnoszące się do odpowiedniej budowy. Opcjonalnie można przyjąć alternatywną analitykę "Projekt".
- 12. Wykonanie wszystkich wymaganych zadań dla faktury spowoduje przekazanie faktury do Prezesa lub innej uprawnionej osoby która dokonuje ostatecznej akceptacji. Wszystkie faktury na tym etapie widoczne są poprzez ekran startowy oraz folder "FAKTURY DO AKCEPTACJI" w module Dokumenty. Prezes może wykonać akceptację indywidualnie dla każdej faktury lub używając dedykowanego przycisku "Akceptuję" który umożliwia wykonanie tej operacji zbiorczo.
- 13. Zaakceptowane przez Prezesa faktury automatycznie są przesłane na stanowisko Księgowość.
- 14. Księgowy widzi zaakceptowane faktury w folderze "FAKTURY OPISANE DO ZATWIERDZENIA".
- 15. Kolejnym zadaniem do wykonania pozostaje zaksięgowanie faktury w systemie FK na podstawie wcześniej dokonanych opisów lub załączonego pliku Excel.
- 16. Księgowy po zweryfikowaniu poprawności zapisów pod względem księgowym i zapisaniu jej w FK (najczęściej poprzez funkcję Eksportu i Importu pliku wymiany), zmienia status faktury na "ZATWIERDZONA". Dokumenty o tym statusie nie są już możliwe do edycji.
- 17. Zatwierdzone faktury widoczne są w folderze "FAKTURY ZATWIERDZONE".

Proces obiegu faktur może być regulowany poprzez modyfikację odpowiedniej procedury obiegu faktur. Zebrane podczas obiegu faktur informacje zasilają automatycznie raporty, pozwalające na bieżącą kontrolę wysokości kosztów poszczególnych projektów lub innych składników kosztowych.

### **4. Planowanie i rozliczanie kosztów projektów**

Wszystkie projekty są zapisane w formie spraw. Posiadają swoje budżety, które pozwalają na późniejszą kontrolę ich wykonania. Użytkownicy systemu eDokumenty w różny sposób wykorzystują funkcje systemu, zależy to w znacznej mierze od tego jakie są rzeczywiste potrzeby i na ile realizuje je system finansowoksięgowy. Opisany poniżej sposób jest zgodny z wymaganiami firmy z branży budowlano-remontowej dla której powstało niniejsze opracowanie.

Z punktu widzenia kadry zarządzającej istotne jest aby na bieżąco monitorować koszty poszczególnych projektów. Podstawowe dane służące w późniejszym czasie jako podstawa planowania rejestrowane są w dokumencie OFERTA/KOREKTA na którym znajdują się następujące pola:

```
Stawka za r-g
Koszty pośrednie
Koszty zakupu
Wartość robót netto
Wartość robót brutto
Zysk
```
Oferta podlega przeglądowi sterowanemu zamieszczoną poniżej na diagramie procedurą workflow. Finalna oferta zostaje umieszczona w sprawie, dzięki czemu na zakładce "Planowanie" pojawiają się dane w pierwszym wierszu (PLAN).

Analogiczną procedurę można zastosować do kolejnych wersji oferty lub do korekty danych projektu na etapie wykonawczym. Wówczas w odpowiednim polu należy zaznaczyć że jest to korekta.

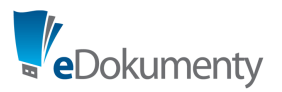

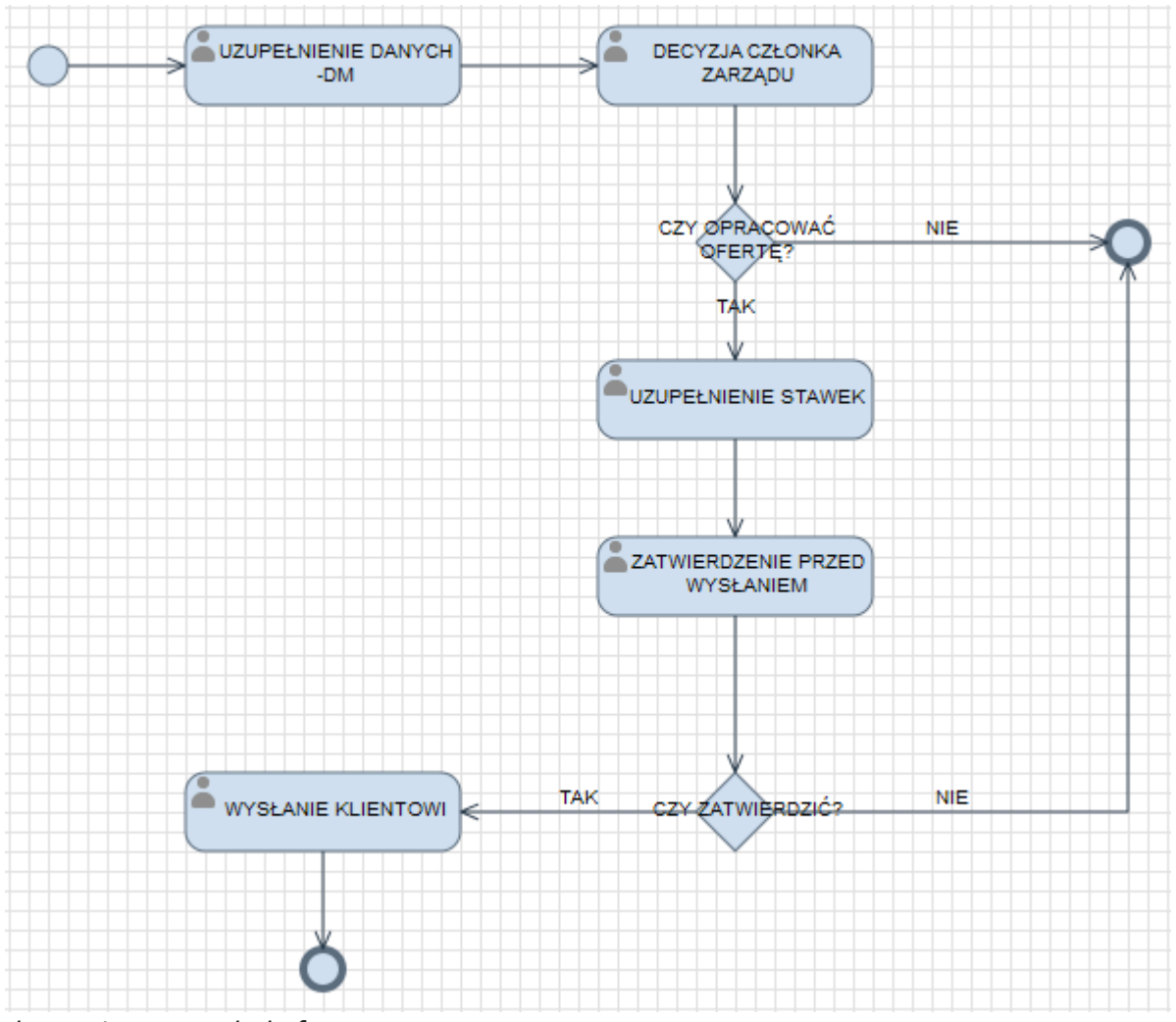

*Ilustracja 1: Przegląd oferty*

Wygląd formatki przedstawiać może się następująco:

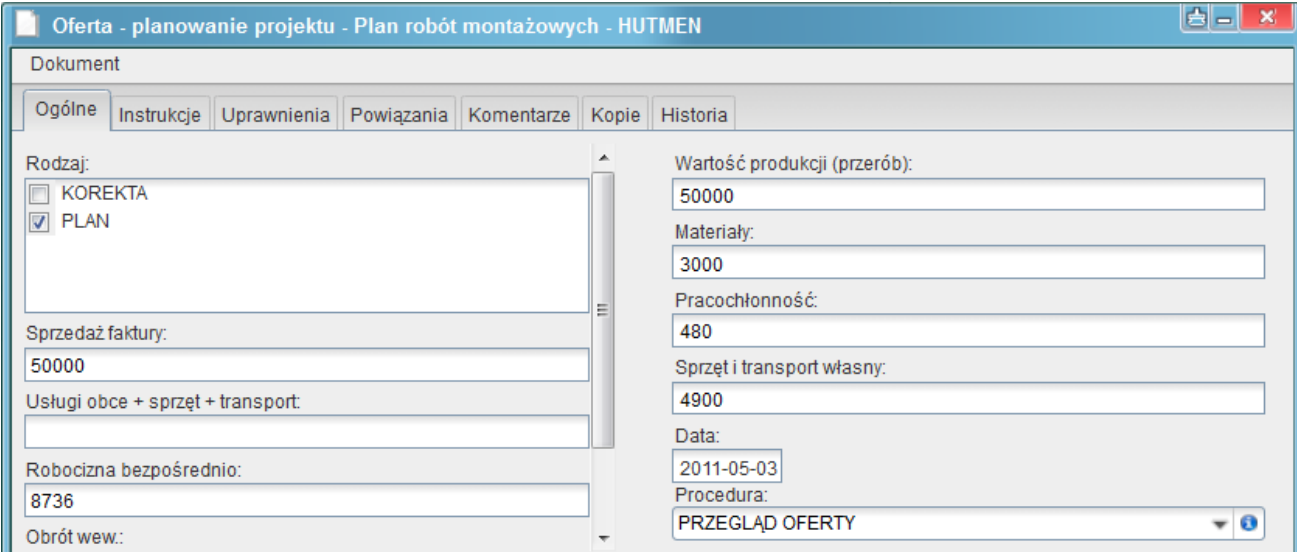

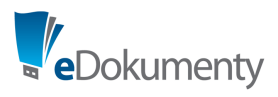

#### Wynikowy raport może mieć następującą formę:

```
Wartość produkcji Przerób
Sprzedaż faktury (suma faktury sprzedaży)
Materiały
Usługi obce + sprzęt + transport
Produkcja netto (wyliczana)
Pracochłonność
Robocizna bezpośrednio
Stan zatrudnienia (wyliczana)
Średnia stawka rob/godz (wyliczana)
Pozostałe pola:
```
Średnie wynagrodzenie (wyliczana) Koszty podstawowe (wyliczana) Koszty ogólne (wyliczana) RAZEM TKW (wyliczana) Koszty zarządu (wyliczana) Zysk (wyliczana)

są polami wyliczalnymi i widoczne są wyłącznie na raporcie.

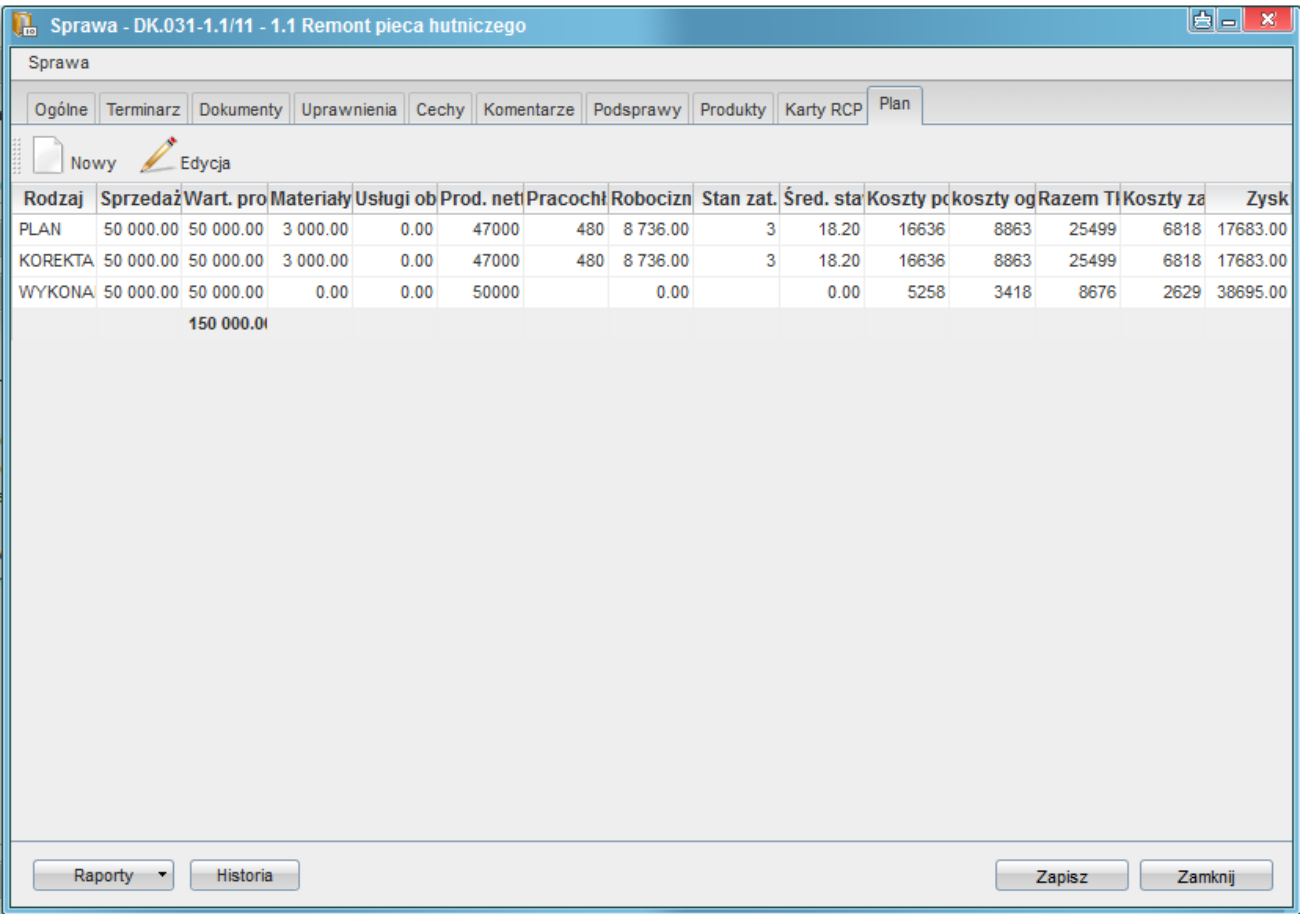

Poszczególne wartości widoczne we wierszu WYKONANIE pochodzą z różnych źródeł w zależności od rodzaju danych np. koszty materiałów wyliczane są z zakładki *Koszty* faktur.

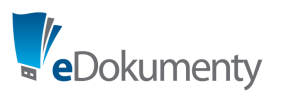

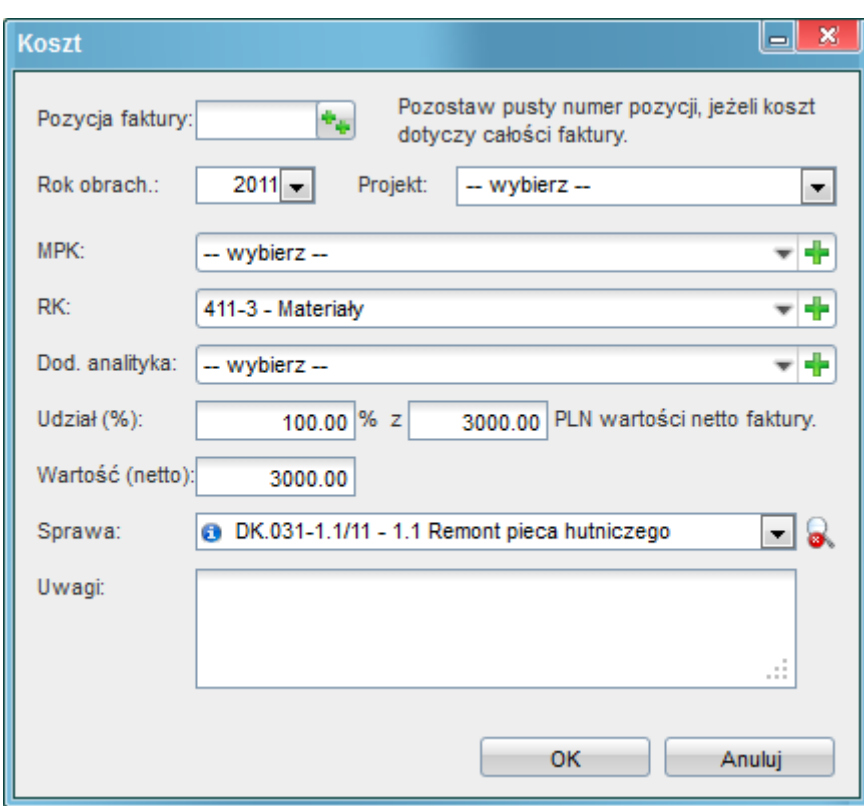

Obliczenia poszczególnych składników można dokonywać z dowolnych elementów systemu. Raporty widoczne na zakładce są w pełni konfigurowalne. Dzięki zastosowaniu nowoczesnej technologii XML, dla każdej instalacji systemu można niedużym kosztem przygotować skrojone na miarę rozwiązanie – dopasowane do unikalnych potrzeb wynikających z funkcjonującego modelu biznesowego firmy.

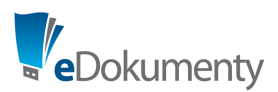

# **5. Analiza wskaźników ISO**

#### *2. Analiza wskaźników dla ISO*

Bezpośrednio z systemu będzie możliwe wydrukowanie następujących zestawień wymaganych przez system ISO.

- 1. Ilościowe zestawienie ofert na podany okres czasu (np. kwartał)
- 2. Wartościowe zestawienie ofert za podany okres czasu (np. Kwartał)
- 3. Zestawienie rozstrzygniętych ofert pod względem zajętego miejsca w przetargu oraz różnicy cen ofert

Zestawienia będą wyliczane ze spraw które zostały rozstrzygnięte (zamknięty etap – decyzja klienta) w danym czasie lub wg dodatkowego pola "Data rozstrzygnięcia" (Cecha).

Do wyliczeń wartościowych zostaną użyte następujące pola:

Prognozowana wartość jako wartość oferty złożonej przez Budomont-7

Wartość najtańszej oferty jako wartość wygranej oferty (Cecha)

## **6. Kontrola terminowości wykonywania spraw, zadań**

Oprócz kontroli budżetu projektów ważnym elementem zarządzania projektami remontowo-budowlanymi jest dochowanie ustalonych umownie terminów. System potrafi kontrolować zapisane w nim terminy i na bieżąco informować w ustalony wcześniej sposób o wszelkich opóźnieniach.

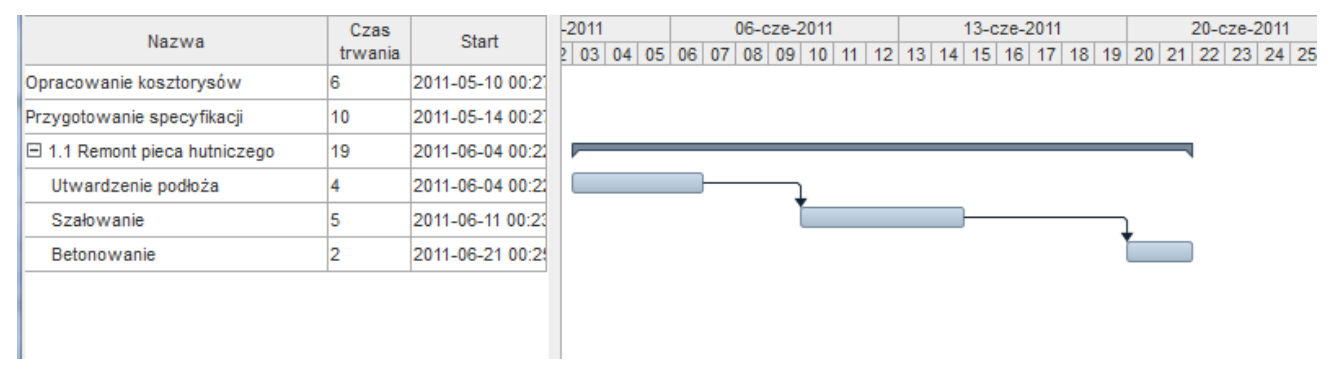

Popularną metodą na bieżącą kontrolę terminów jest diagram Gaanta.

System potrafi również wyświetlać przypomnienia w formie alertów lub raportów na których przekroczone terminy wizualizowane są odpowiednim kolorem ostrzegawczym.

# **7. Obieg i archiwizacja w systemie pozostałych dokumentów**

System eDokumenty zapewnia również realizację wymagań w zakresie rejestracji dokumentów przychodzących i wychodzących. Podstawowe czynności jakie wspiera w tym zakresie systemem:

• rejestracja pism w dzienniku korespondencji przychodzącej,

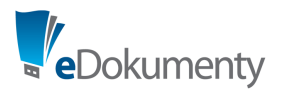

- automatyczna numeracja kolejnych pism,
- automatyczne podpowiadanie kontrahentów,
- możliwość zaimportowania kontrahentów z pliku Excel,
- rejestracja pism w dzienniku korespondencji wychodzącej.
- możliwość wydruku pocztowej książki nadawczej,

• szybkie przeszukiwanie dzienników po wszystkich dostępnych polach (nazwie kontrahenta, opisie pisma, numerze ewidencyjnym, numerze sprawy, numerze zewnętrznym i dacie wpływu).

• możliwość przesłania do systemu emaili, które zostaną automatycznie umieszczone na liście dokumentów gotowych do rejestracji w dzienniku.

Dzięki temu znacznie zostaje przyspieszona ewidencja pism i emaili, jak również wielokrotnie przyspieszone zostają czynności związane z odszukaniem w dziennikach umieszczonych tam zapisów (pism, umów, faktur). Dzięki zastosowaniu elektronicznego obiegu dokumentów papierowe egzemplarze nie muszą być kopiowane ani w ogóle przekazywane papierowo. Na stanowiskach wystarczają zwykle dostarczone w systemie ich elektroniczne obrazy (skany).

Dzięki temu dramatycznie zmniejsza się zużycie papieru i materiałów eksploatacyjnych do kopiarek co daje zauważalne oszczędności.

## **8. Poczta i kalendarze**

Poczta email przechowywana jest na serwerze, skąd jest udostępniana poprzez protokół IMAP dla systemu eDokumenty, który jest wyposażony we wbudowanego klienta poczty elektronicznej. Serwer pocztowy zapewnia również dostęp do serwera SMTP za pośrednictwem którego można wysyłać pocztę wychodzącą.

Dzięki takiemu rozwiązaniu poczta jest zabezpieczona przed utratą a jednocześnie może być dostępna z innych klientów pocztowych np. tych zainstalowanych na urządzeniach mobilnych.

Poczta przeczytana w systemie eDokumenty jest w nim również dodatkowo archiwizowana w kartotekach klientów lub spraw. Dzięki temu staje się dostępna dla pozostałych uprawnionych do kartoteki klienta pracowników jak również zostaje zabezpieczona przed usunięciem. Archiwizacja odbywa się również automatycznie w oparciu o filtry nadawców i odbiorców wiadomości lub dodatkowy numer sprawy umieszczany na końcu tematu wychodzących maili.

Każdy pracownik firmy otrzymuje możliwość korzystania ze współdzielonego kalendarza w systemie eDokumenty. Kalendarz i zadania są wykorzystwane do organizacji czasu pracy, oraz do zlecania poleceń służbowych.

Współdzielone kalendarze jak i kontakty z osobistej książki adresowej są synchronizowane z urządzeniami mobilnymi poprzez protokół SyncML bezpośrednio przez oprogramowanie urządzenia (np. Nokia, sony Ericsson) lub poprzez program Funambol dostępny na większość popularnych smartfonów.

Kalendarz systemu eDokumenty jest wyposażony w możliwość rezerwacji zasobów. Podczas wdrożenia zostają zdefiniowane kalendarze dla zasobów współdzielonych. Pracownicy chcąc skorzystać z tych zasobów wcześniej je rezerwują.

Osoby kontaktowe dodawane przy klientach mogą być dodane do osobistych książek adresowych pracowników, dzięki czemu stają się dostępne do importu na telefony obsługujące protokół SyncML.

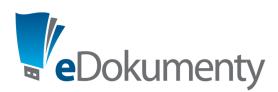

# **Zapotrzebowania i zamówienia**

Obieg dokumentów związanych z realizacją zamówień realizowany jest przez różne firmy w różny sposób, jednakże wspólnym elementem większości obiegów jest podział tego procesu na etap zapotrzebowania, składanego przez poszczególne komórki do Działu Zamówień, i etap realizacji (zamówienia do dostawcy).

Na potrzeby niniejszego dokumentu przyjęto następującą nomenklaturę nazewniczą:

*Zapotrzebowanie* – to dokument wewnętrzny zawierający listę potrzebnych materiałów przez osobę która go utworzyła.

*Zamówienie* – to sprawa zawierająca elementy z różnych zapotrzebowań np. przedmioty określonego typu, przedmioty zamawiane u jednego dostawcy itp. Zamówienie to również finalny dokument utworzony w tej sprawie i wysyłany do dostawcy.

### **Utworzenie dokumentu zapotrzebowania**

Rozpoczęcie procesu polega na utworzeniu przez pracownika dokumentu zapotrzebowania.

- 1) Użytkownik zgłaszający potrzebę zakupu towaru lub usługi tworzy dokument typu Zapotrzebowanie uzupełniając na głównej karcie następujące pola:
	- 1. Opis, który należy uzupełnić pasującym określeniem ułatwiającym rozróżnianie dokumentów na liście
	- 2. Magazyn (pole jest inicjalizowane na podstawie miejsca pracownika w strukturze organizacyjnej)
	- 3. Procedura
	- 4. Dział który realizować będzie zapotrzebowanie
- 2) Następnie na zakładce *Produkty* uzupełnia dokument o pozycje zamawiane usługi/produkty.
	- 1. Przy każdej pozycji określa zamawianą ilość i wartość pozycji. Użytkownik ma możliwość wprowadzania ręcznie zamawianej pozycji w przypadku braku jej na liście wyboru.
- 3) Po zapisie dokumentu automatycznie wykonuje się etap *Wprowadzone* i uaktywnia etap *Akceptacja*.
- 4) Dokument zostaje automatycznie przekazany do Osoby Odpowiedzialnej za realizację budżetu Pionu / Działu. W przypadku urlopu lub zastępstwa Osoby Odpowiedzialnej dokument jest przekazywany do Osoby Delegowanej.

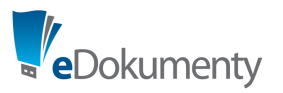

| Zapotrzebowanie - Zapotrzebowanie<br>E                                                                               |                                              |       |        |               |              | BL<br>×       |
|----------------------------------------------------------------------------------------------------|----------------------------------------------|-------|--------|---------------|--------------|---------------|
| Dokument                                                                                                    |                                              |       |        |               |              |               |
| Produkty<br>Instrukcje   Powiązania   Komentarze   Kopie   Historia<br>Ogólne                                        |                                              |       |        |               |              |               |
| 11111111<br>$\begin{array}{ c c c }\n\hline\n\end{array}$ $\begin{array}{ c c }\n\hline\n\end{array}$ Dodaj zbiorczo | $\frac{1}{2}$<br>Utwórz PZ<br>Zamów wszystko |       |        |               | Wyszukaj     | E-QQ          |
| Nazwa produktu                                                                                                    | Symbol                                       | llość | j.m.   | Wartość netto | Zrealizowano | <b>Status</b> |
| Canon DR-2510M                                                                                                    | CANON-DR-251                                 | 3.00  | sztuka | 9 952.74 zł   | 0.00         |               |
| ScanFront 220P                                                                                                    | CANON-SF-220                                 | 5.00  | sztuka | 45 814.20 zł  | 0.00         |               |
| Canon DR-2510C                                                                                                    | CANON-DR-251                                 | 6.00  | sztuka | 19 905.48 zł  | 0.00         |               |
|                                                                                                    |                                              |       |        |               |              |               |
|                                                                                                    |                                              |       |        |               |              |               |
|                                                                                                    |                                              |       |        |               |              |               |
|                                                                                                    |                                              |       |        |               |              |               |
|                                                                                                    |                                              |       |        |               |              |               |
|                                                                                                    |                                              |       |        |               |              |               |
|                                                                                                    |                                              |       |        |               |              |               |
|                                                                                                    |                                              |       |        |               |              |               |
|                                                                                                    |                                              |       |        |               |              |               |
|                                                                                                    |                                              |       |        |               |              |               |
|                                                                                                    |                                              |       |        |               |              |               |
|                                                                                                    |                                              |       |        | 75 672.42 zł  |              |               |
| $14.41-20$ M<br>$20$ $\frac{1}{20}$<br>Q<br>$\overline{\Sigma}$<br>$\overline{\mathbb{B}}$                           |                                              |       |        |               |              |               |
|                                                                                                    |                                              |       |        |               |              |               |
|                                                                                                    |                                              |       |        |               |              |               |
| OK<br>Zapisz<br>Anuluj                                                                                               |                                              |       |        |               |              |               |

*Ilustracja 2: Formatka dokumentu zapotrzebowania*

### **Badanie zgodności z budżetem**

OD lub OO przegląda dokumenty widoczne na zadaniach Workflow jako *Akceptacja OO/OD*.

Po otwarciu dokumentu przez Osobę Odpowiedzialną wyświetlony zostanie na nim panel procedury na którym pojawi się pytanie o zgodność zapotrzebowania z budżetem. Badanie zgodności może się odbywać poprzez zewnętrzny plik Excel jak również istnieje możliwość wykorzystania funkcjonalności budżetowania i raportu który porównuje wartości zaksięgowanych kosztów z odpowiednimi pozycjami budżetowymi.

Użytkownik wybiera jedną z dwóch odpowiedzi:

- "TAK" w przypadku tej odpowiedzi procedura przechodzi do etapu *Akceptacja Kosztowa*
- "NIE" w przypadku decyzji negatywnej dokument jest powrotnie automatycznie przekazywany do osoby która go utworzyła. Status dokumentu zmienia się na *Odrzucony*. W polu tekstowym Uwagi może być zapisane uzasadnienie odrzucenia zapotrzebowania.

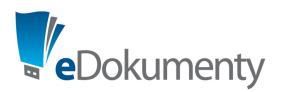

### **Zatwierdzanie zapotrzebowania**

Osoby dokonujące akceptacji końcowej śledzą zadania Workflow które są na etapie *Akceptacja końcowa zapotrzebowania*. Po otwarciu dokumentu panel procedury wyświetla monit o dokonanie decyzji:

- W przypadku decyzji pozytywnej status dokumentu zmienia się na *Zaakceptowano* i dokument zostaje automatycznie przekazany do kierownika działu wybranego w polu *Realizacja przez:*
- W przypadku decyzji negatywnej dokument przekazywany do osoby która go utworzyła. Status dokumentu zmienia się na *Odrzucony*. W polu tekstowym Uwagi może być zapisane uzasadnienie odrzucenia zapotrzebowania.

### **Tworzenie zamówienia zbiorczego**

Pracownik odpowiedzialny za realizację zamówień śledzi napływające do niego zaakceptowane zapotrzebowania. W celu ich realizacji użytkownik wybiera poszczególne pozycje zapotrzebowań do osobnej listy w założonych w tym celu sprawach – zamówieniach zbiorczych. W każdym dziale który odpowiada za realizację zamówień zbiorczych, jest założone teczka *Zamówienia*. W niej rejestrowane są sprawy zgodnie z przedstawionym schematem:

- Użytkownik zaznacza teczkę i klika przycisk *Nowa sprawa,*
- Uzupełnia wymagane pola na pierwszej zakładce:
- 3. Nazwa opisująca czego dotyczy zamówienie np. *Zamówienie stali zbrojeniowej*
- 4. Termin
- 5. Jeżeli znany jest dostawca należy również wypełnić Pole K*ontrahent* wybierając z listy dostawcę produktów
	- Zapisuje
	- Zamówienie otrzymuje numer sprawy składający się z Symbolu Działu/Symbolu Teczki/Kolejnego numeru zamówienia/Roku – dodatkowo zostanie do niego przypisana procedura – *REALIZACJA ZAMÓWIENIA*
	- Następnie pracownik wypełnia tabelę na zakładce Produkty poprzez kliknięcie przycisku *Kompletacja*. Na wyświetlonym formularzu pojawią się wszystkie pozycje asortymentowe z dokumentów zapotrzebowań o statusie *Zaakceptowano* ograniczone do dokumentów przekazanych na stanowisko do którego ma dostęp zalogowany użytkownik. Zaznaczając odpowiednie pozycje i klikając przycisk *Wstaw do zamówienia,* elementy kopiują się na listę do zamówienia.
	- Jeżeli pracownik uzna że z jakichś względów nie będzie realizowana cała zapotrzebowana ilość, wówczas w szczegółach pozycji asortymentowej zamówienia może zmienić wartość pola *Ilość*.
	- Jeżeli do realizacji zamówienia jest wymagana przedpłata, wówczas pracownik zaznacza pole *Wymagana przedpłata*.
	- Jeżeli przedpłata jest wymagana należy w polu uwagi wprowadzić dodatkowe informacje m.in. *Kwota przedpłaty* oraz *Rachunek bankowy.*
	- Użytkownik zaznacza jako załatwione etap procedury *Wprowadzono zamówienie,* procedura waliduje pola zgodnie z ustalonym schematem.

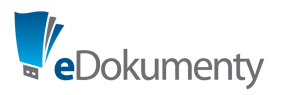

Suma wartości zamawianych pozycji przepisuje się do pola Prognozowana wartość sprawy. Automatycznie zmienia się status pozycji zamówienia na *Zamówiono* oraz wartość pola *Zamówiona ilość*.

- W następnej kolejności zamówienie może zostać wydrukowane w ustalonym formularzu lub wysłane mailem w formie dokumentu Pdf do określonego dostawcy. Numer sprawy zostanie umieszczony na dokumencie jako numer zamówienia. W stopce dokumentu umieszczamy dodatkową informację z prośbą by nr zamówienia pojawił się na fakturze końcowej. Na tej podstawie zwrotnie otrzymujemy od dostawcy fakturę proformę. Dokument ten powinien zostać dołączony do sprawy.
- Po dokonaniu zamówienia użytkownik zaznacza etap *Zamówiono.*

### **Rozliczenie zamówienia dokumentem PZ**

Zamówienie jest rozliczane z fakturą za pomocą dokumentu PZ. Odbywa się to poprzez przycisk umieszczony w sprawie na zakładce produkty *Utwórz PZ*. Na dokumencie przepisują się pozycje z listy na zamówieniu. Pracownik może zmienić ilości w poszczególnych pozycjach jeśli na fakturze wykazane są inne od zamówionych.

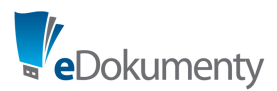

# **Podsumowanie**

Jeśli są Państwo zainteresowani bardziej szczegółowymi wyjaśnieniami prosimy kontaktować się z naszym Partnerem lub bezpośrednio z konsultantem technicznym.

Wersję demonstracyjną systemu można oglądać na stronie:

<https://support.edokumenty.eu/vdemo/>

*Użytkownicy: Sekretarka* Login: bcacko Hasło: 100%betasoft *Kierownik Działu handlowego* Login: akowalska Hasło: 100%betasoft *Prezes* Login: jnowak

Hasło: 100%betasoft

Sprawa w której są zaewidencjonowane wydatki i rozliczane fakturami poszczególne pozycje budżetu znajduje się w Dziale Handlowym (1.1 Remont pieca hutniczego - Hutmen):

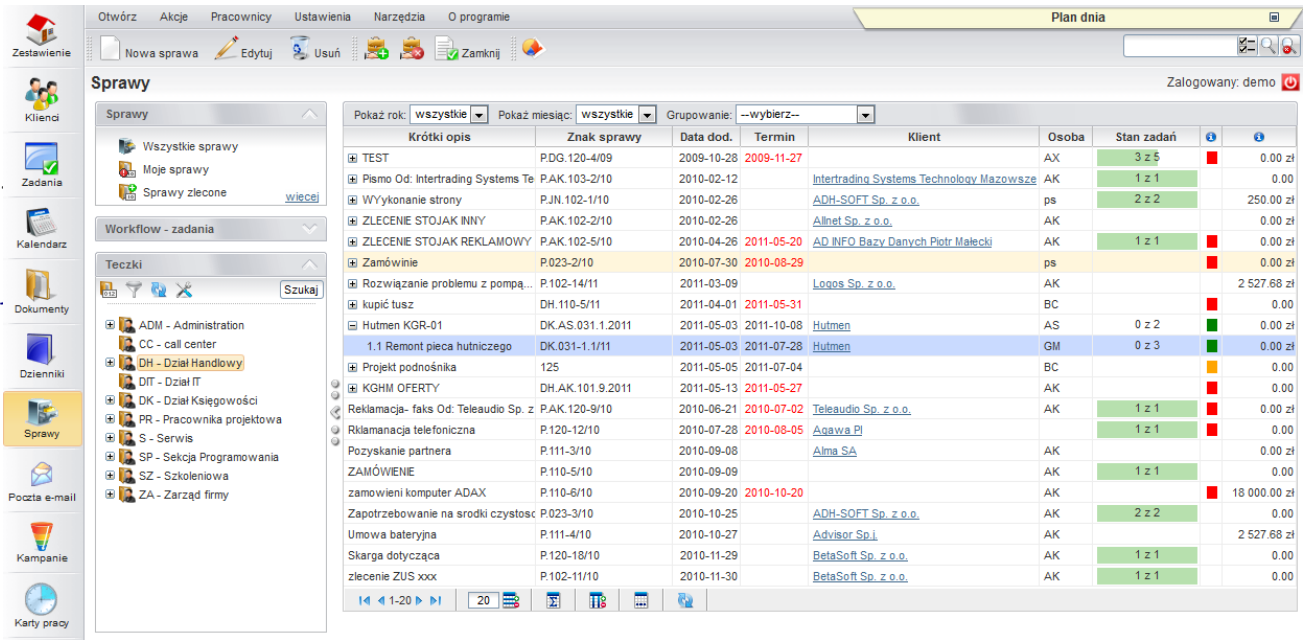

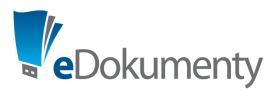

BetaSoft Sp. z o.o. Pl. Kościuszki 9 41-902 Bytom tel. + 48 32 376 75 75 faks.: + 48 32 376 95 95 0000244895 Sąd Rejonowy w Katowicach NIP: 627-12-42-796

Kapitał zakładowy: 1 050 000 PL www.betasoft.pl